## HiCOS 軟體更新步驟

1. 於電腦右下角,點選向上箭頭圖示,選擇 OfficeScan 圖 示按滑鼠右鍵,再以滑鼠左鍵點選「立即更新」。

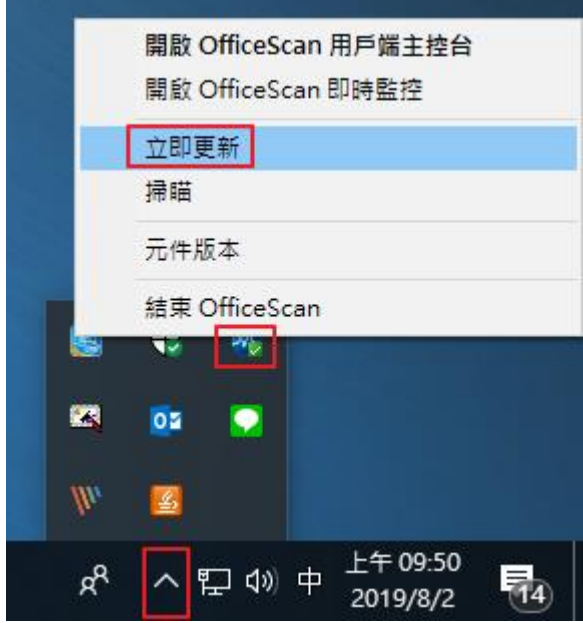

2.點選電腦左下角視窗圖示,選擇設定;再依序點選「應 用程式」、「HiCOS PKI Smart Card」及「解除安裝」。

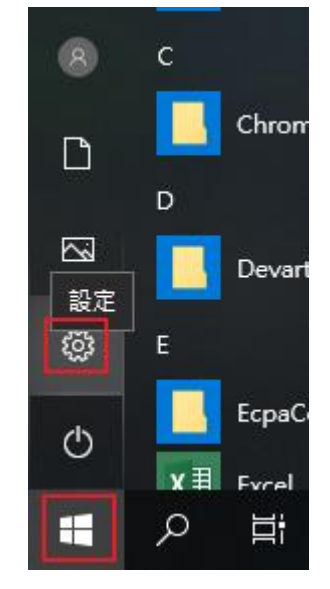

## Windows 設定

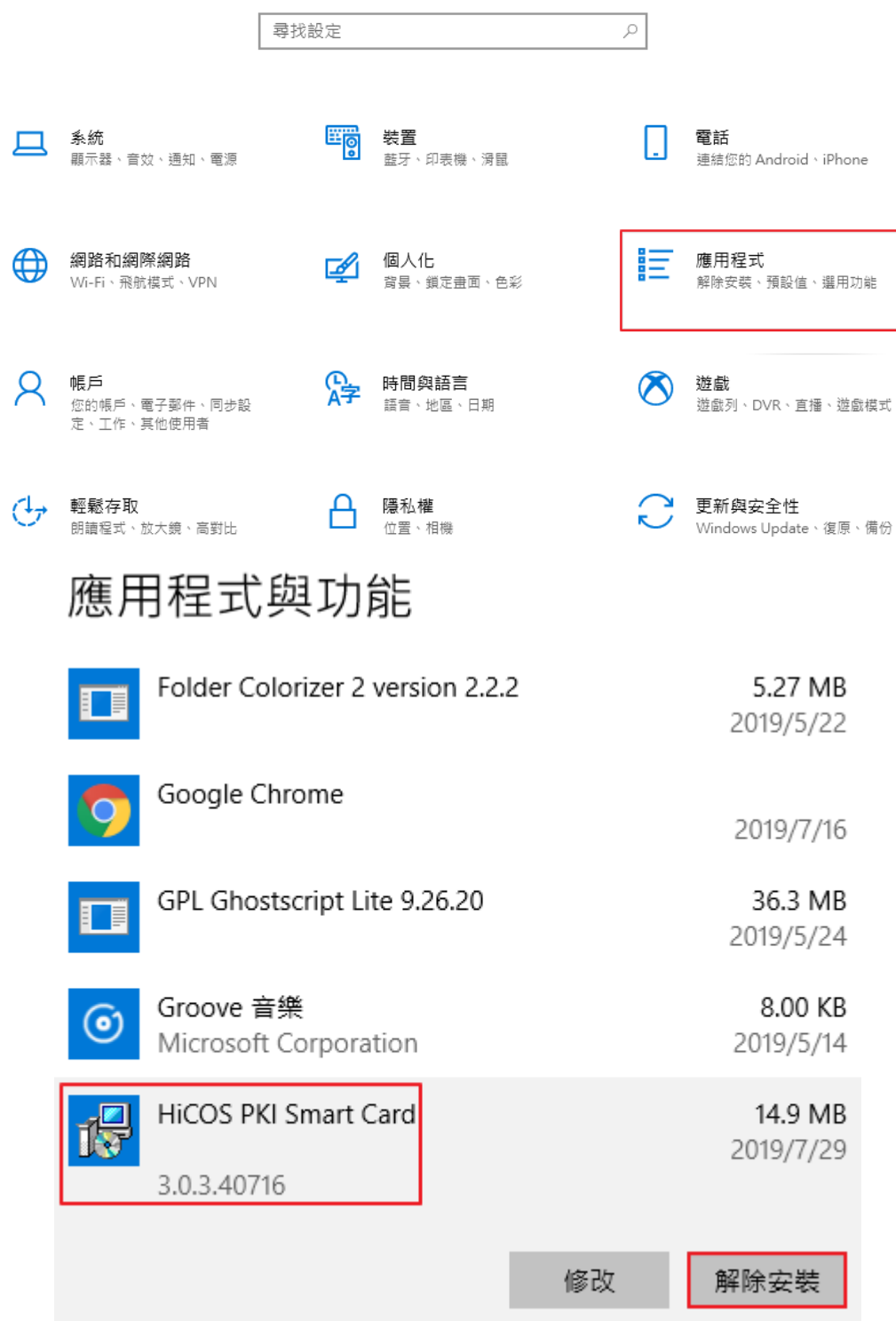

3. 解除安裝後重新開機,再至 [http://api](http://api-hisecurecdn.cdn.hinet.net/HiCOS_Client.zip)[hisecurecdn.cdn.hinet.net/HiCOS\\_Client.zip](http://api-hisecurecdn.cdn.hinet.net/HiCOS_Client.zip) 下載新版安裝。

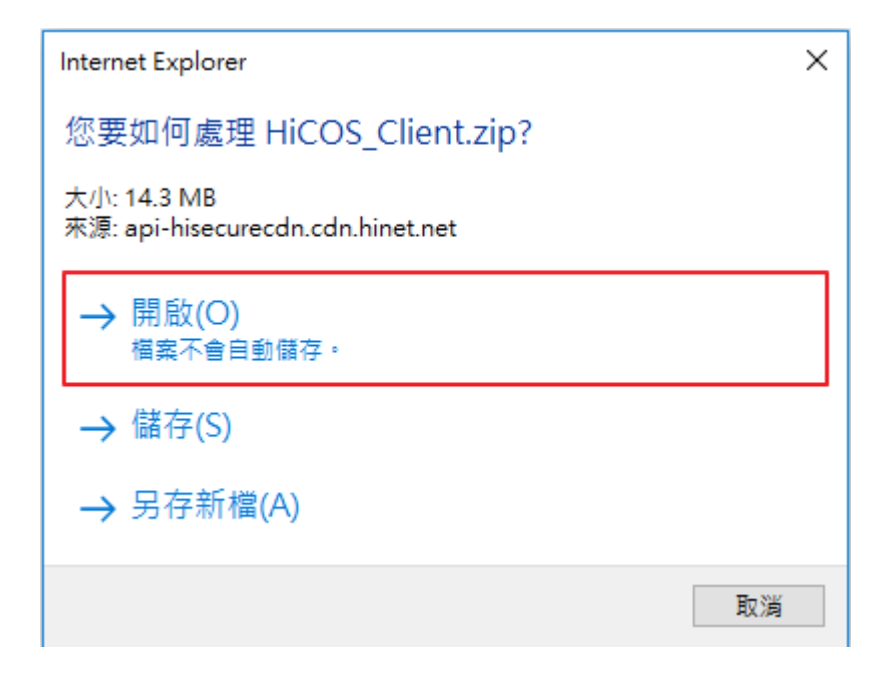

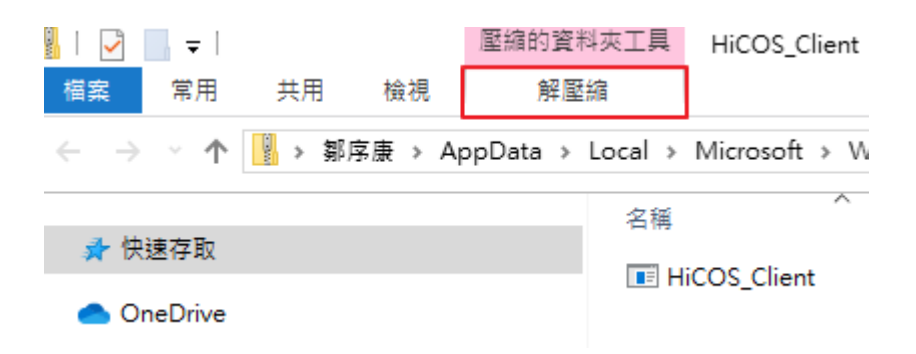

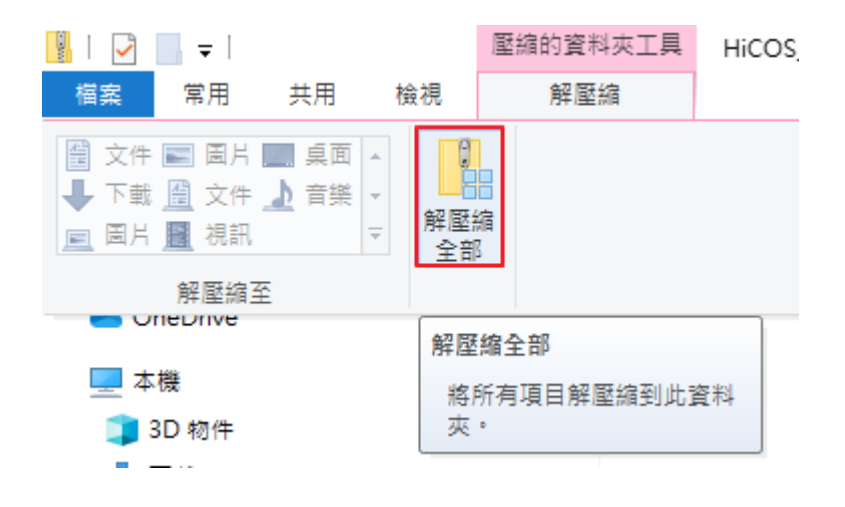

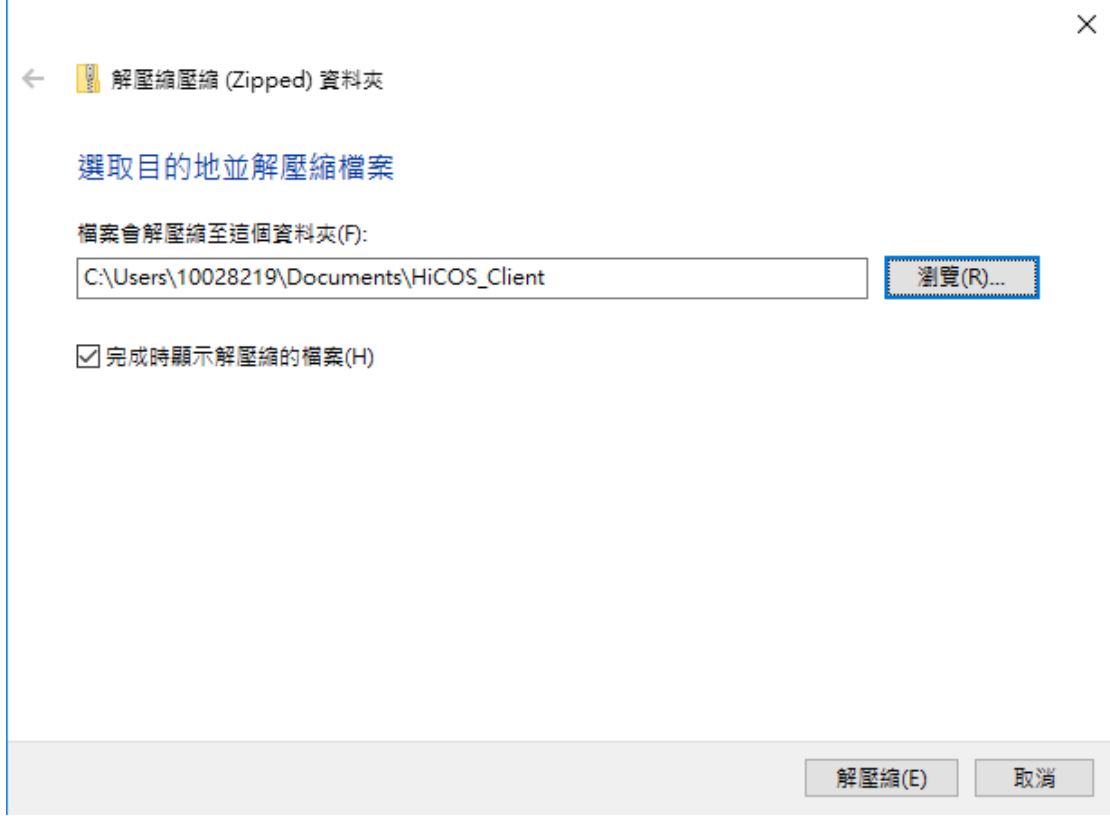

ſ

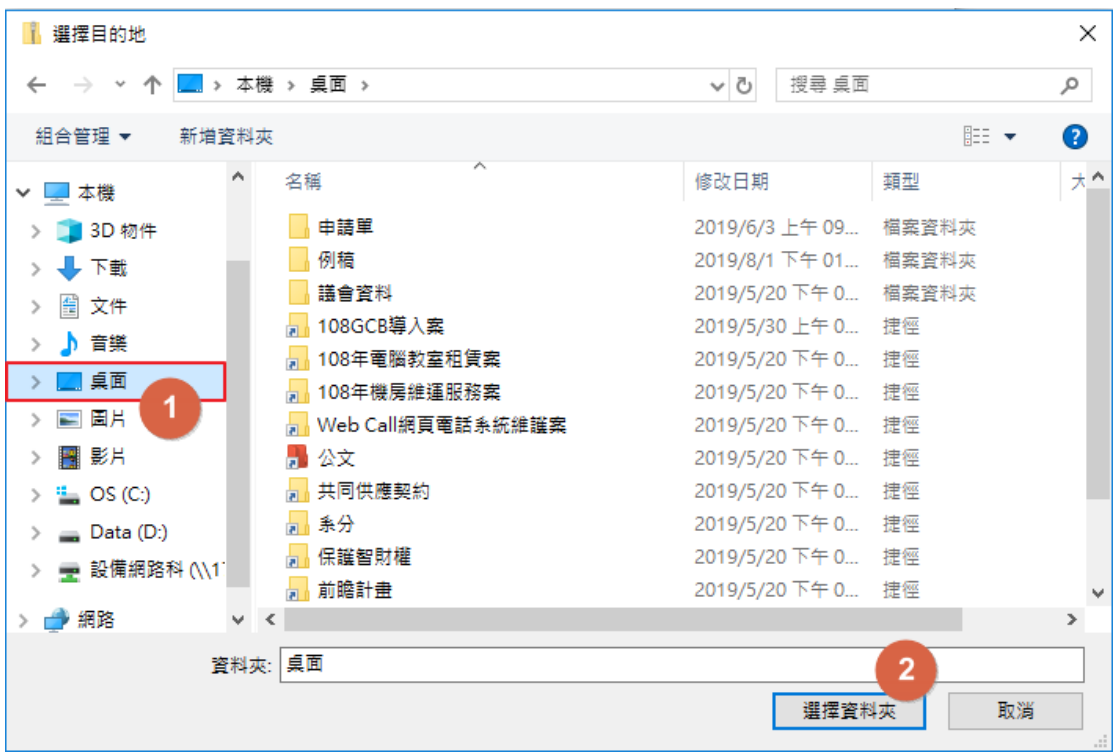

4.於桌面點選 HiCOS\_Client 進行安裝即可。

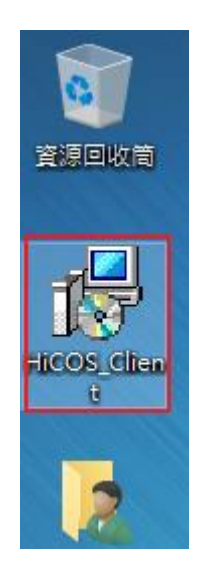

5.移除舊版跨平台網頁元件,並至 [https://moica.nat.gov.tw/rac\\_plugin.html](https://moica.nat.gov.tw/rac_plugin.html) 下载新版 跨停台網頁元件安裝。 (註:移除及安裝步驟與 HiCOS 雷同,僅「收發」需要此步驟)